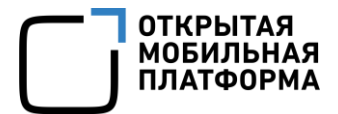

Прикладное программное обеспечение «Аврора Центр» релиз 5.0.0

## РУКОВОДСТВО ПОЛЬЗОВАТЕЛЯ

Часть 1

Подсистема безопасности

Версия 1.0

Листов 33

### АННОТАЦИЯ

Настоящий документ является первой частью руководства пользователя Прикладного программного обеспечения «Аврора Центр» (далее – ППО) релиз 5.0.0 и содержит описание работы подсистемы безопасности (ПБ), входящей в состав ППО.

ППО является прикладным программным обеспечением, предназначенным для:

 $-$  управления устройствами $^{1}$ , а также приложениями $^{2}$  и их жизненным циклом;

– отправки push-уведомлений на устройства;

– (обновления операционной системы (ОС) Аврора) получения из доверенного хранилища пакетов с изменениями ОС (образа ОС) и их установки. При этом указанные процессы выполняются штатными средствами самой ОС, а ППО участвует лишь в их инициализации в ОС Аврора и не гарантирует их успешного завершения.

### ПРИМЕЧАНИЯ:

1

 Подробная информация о составе и назначении ППО, а также требования к условиям выполнения приведены в документе «Руководство администратора»;

 Подробная информация об особенностях резервного копирования приведена в документе «Рекомендации по резервному копированию».

Описание интерфейсов подсистем, входящих в состав ППО, приведено в следующих документах:

— «Руководство пользователя. Часть 1. Подсистема безопасности»;

- «Руководство пользователя. Часть 2. Подсистема «Маркет»;
- «Руководство пользователя. Часть 3. Подсистема Платформа управления»;

<sup>&</sup>lt;sup>1</sup> Определение термина «Устройство» приведено в таблице [\(Таблица](#page-30-0) 6).

 $2$  Определение термина «Приложение» приведено в таблице [\(Таблица](#page-30-0) 6).

— «Руководство пользователя. Часть 4. Подсистема управления тенантами»;

— «Руководство пользователя. Часть 5. Подсистема Сервис уведомлений».

ПРИМЕЧАНИЕ. Состав разделов интерфейса ППО зависит от вариантов поставки 3 .

Описание работы приложений приведено в документах:

— «Руководство пользователя. Часть 6. Приложение «Аврора Маркет» для операционной системы Аврора»;

— «Руководство пользователя. Часть 7. Приложение «Аврора Центр» для операционной системы Аврора»;

— «Руководство пользователя. Часть 8. Приложение «Аврора Маркет» для операционной системы Android»;

— «Руководство пользователя. Часть 9. Приложение «Аврора Центр» для операционной системы Android»;

— «Руководство пользователя. Часть 10. Приложение «Аврора Маркет» для операционных систем семейства Linux»;

— «Руководство пользователя. Часть 11. Приложение «Аврора Центр» для операционных систем семейства Linux».

1

<sup>3</sup> Комплектность вариантов поставки определяется условиями Лицензионного договора.

## СОДЕРЖАНИЕ

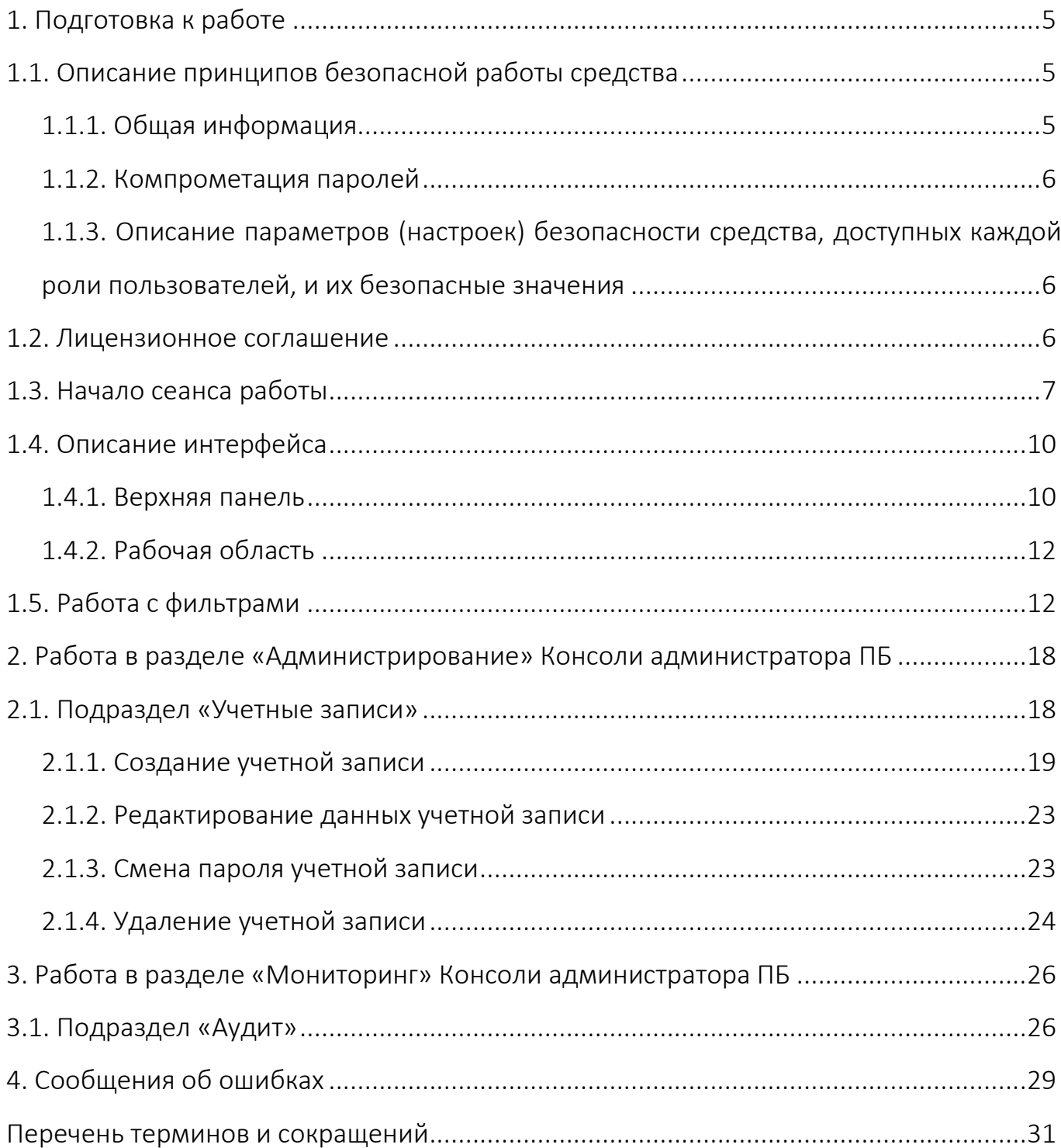

## 1. ПОДГОТОВКА К РАБОТЕ

<span id="page-4-0"></span>ПРИМЕЧАНИЕ. Для работы пользователей с интерфейсом ППО необходимо выполнение следующих условий:

– наличие веб-браузера с поддержкой технологий: TLS, CSS3, HTML5, ECMAScript 5 и Cookie. Рекомендуется использовать веб-браузер Chrome версии 90 или выше;

– разрешение экрана монитора не менее 1280x960 px.

### <span id="page-4-1"></span>1.1. Описание принципов безопасной работы средства

### <span id="page-4-2"></span>1.1.1. Общая информация

ППО реализует следующие функции безопасности:

- идентификация и аутентификация субъектов доступа и объектов доступа;
- управление доступом субъектов доступа к объектам доступа;
- регистрация событий безопасности.

При использовании ППО необходимо выполнение следующих мер по защите информации от несанкционированного доступа:

– соблюдение парольной политики;

– соблюдение требования, согласно которому пароль не должен включать в

себя легко вычисляемые сочетания символов;

– отсутствие у пользователя права передачи личного пароля третьим лицам;

– обязанность пользователя при вводе пароля исключить возможность его

перехвата третьими лицами и техническими средствами.

При эксплуатации ППО запрещается:

– оставлять без контроля незаблокированные программные средства и/или ППО;

– разглашать пароли, выводить их на экран, принтер или иные средства отображения информации.

### <span id="page-5-0"></span>1.1.2. Компрометация паролей

Под компрометацией паролей необходимо понимать следующее:

– физическую утрату носителя с парольной информацией;

– передачу идентификационной информации по открытым каналам связи;

– перехват пароля при распределении идентификаторов;

– сознательную передачу информации третьим лицам.

ПРИМЕЧАНИЕ. При компрометации пароля пользователь обязан незамедлительно оповестить Администратора учетных записей.

<span id="page-5-1"></span>1.1.3. Описание параметров (настроек) безопасности средства, доступных каждой роли пользователей, и их безопасные значения

Настройки параметров безопасности ППО доступны только пользователям с ролью Администратор учетных записей и заключаются в возможности управления ролями пользователей ППО.

Пользователям должны назначаться минимальные права и привилегии, необходимые для выполнения ими своих должностных обязанностей (функций).

### <span id="page-5-2"></span>1.2. Лицензионное соглашение

Перед использованием ППО пользователю необходимо ознакомиться с условиями Лицензионного соглашения, которое будет отображаться при установке системы, а также доступно к просмотру в верхнем правом углу каждого из подразделов интерфейса ППО в пункте «О платформе». Подробное описание работы в разделе «О платформе» приведено в п. [1.4.1.](#page-9-1)

ПРИМЕЧАНИЕ. Любое использование ППО означает полное и безоговорочное принятие пользователем условий Лицензионного соглашения.

### 1.3. Начало сеанса работы

<span id="page-6-0"></span>ВНИМАНИЕ! Первоначальный вход в ППО осуществляется с помощью Консоли администратора ПБ и предустановленной учетной записи с ролью Администратор учетных записей. Подробная информация приведена в документе «Руководство администратора».

Для аутентификации в Консоли администратора ПБ необходимо выполнить следующие действия:

– в веб-браузере перейти по адресу Консоли администратора ПБ.

ПРИМЕЧАНИЕ. Для получения адреса Консоли администратора ПБ необходимо обратиться к системному администратору либо иному лицу, ответственному за установку и настройку системы;

– на странице аутентификации выполнить следующие действия:

- выбрать язык интерфейса (по умолчанию интерфейс отображается на языке браузера пользователя);
	- заполнить поля «Логин» и «Пароль»;
	- нажать кнопку «Войти» [\(Рисунок](#page-6-1) 1).

ПРИМЕЧАНИЕ. Учетная запись пользователя с ролью Администратор учетных записей создается системным администратором.

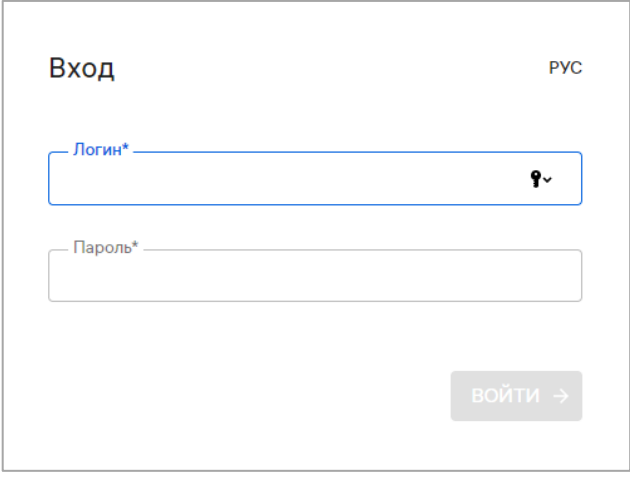

### <span id="page-6-1"></span>Рисунок 1

В целях безопасности при первом входе пользователю ПБ будет предложено

сменить пароль. Для этого в открывшемся окне необходимо выполнить следующие действия:

- ввести текущий пароль;
- ввести новый пароль;
- повторно ввести новый пароль;
- нажать кнопку «Продолжить» [\(Рисунок](#page-7-0) 2).

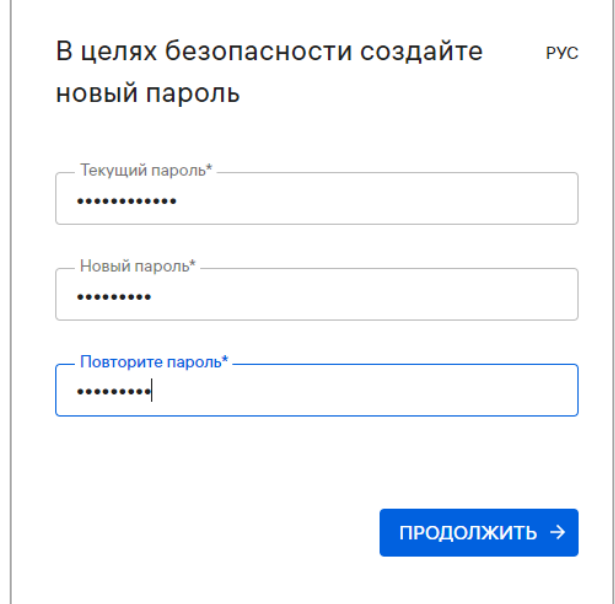

Рисунок 2

<span id="page-7-0"></span>Новый пароль должен содержать:

- от 8 до 255 символов;
- заглавные буквы;
- строчные буквы;
- цифры;
- спецсимволы.

ПРИМЕЧАНИЕ. Срок действия пароля — 60 дней. По истечении указанного срока пароль необходимо сменить, при этом новый пароль должен отличаться от 3 ранее вводимых.

По умолчанию для каждого пользователя возможно не более 2 одновременных (параллельных) сессий доступа.

При превышении допустимого количества сессий отобразится окно с информационным сообщением «Вы превысили количество допустимых сессий. Текущие сессии будут завершены» ([Рисунок](#page-8-0) 3), где необходимо выполнить одно из следующих действий:

– нажать кнопку «Подтвердить», в результате чего все текущие сессии завершатся и будет выполнен вход в Консоль администратора ПБ;

– нажать кнопку «Отмена», в результате чего все текущие сессии останутся активными и отобразится окно входа в Консоль администратора ПБ.

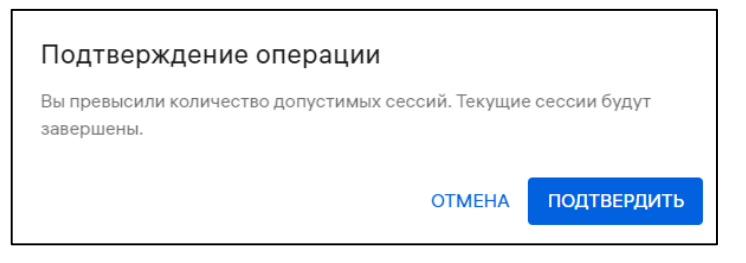

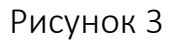

<span id="page-8-0"></span>При успешной аутентификации отобразится страница Консоли администратора ПБ.

ПРИМЕЧАНИЕ. В случае изменения списка ролей необходимо пройти повторную аутентификацию.

Системным администратором могут быть установлены следующие настройки:

– автоматический выход из системы (в случае неактивности пользователя более 5 минут). Для продолжения работы необходимо повторно пройти аутентификацию;

– блокировка учетной записи пользователя (в случае неактивности пользователя в течение 45 дней). Для продолжения работы необходимо обратиться к системному администратору.

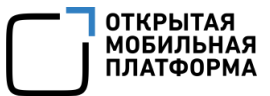

### 1.4. Описание интерфейса

<span id="page-9-0"></span>ВНИМАНИЕ! В зависимости от конфигурации, настроек и вариантов поставки<sup>4</sup> ППО состав разделов верхней панели интерфейса ППО может отличаться.

Настоящий документ содержит описание работы ПБ и относящихся к ней подразделов верхней панели интерфейса.

### <span id="page-9-1"></span>1.4.1. Верхняя панель

Верхняя панель позволяет выполнять следующие действия:

1) Осуществлять навигацию между подсистемами ППО [\(Рисунок](#page-9-2) 4 [1]).

Работа в верхней панели Консоли администратора ПБ выполняется в следующих разделах:

– «Администрирование» (раздел [2\)](#page-17-0), включающем в себя подраздел «Учетные записи»;

– «Мониторинг» (раздел [3\)](#page-25-0), включающем в себя подраздел «Аудит»;

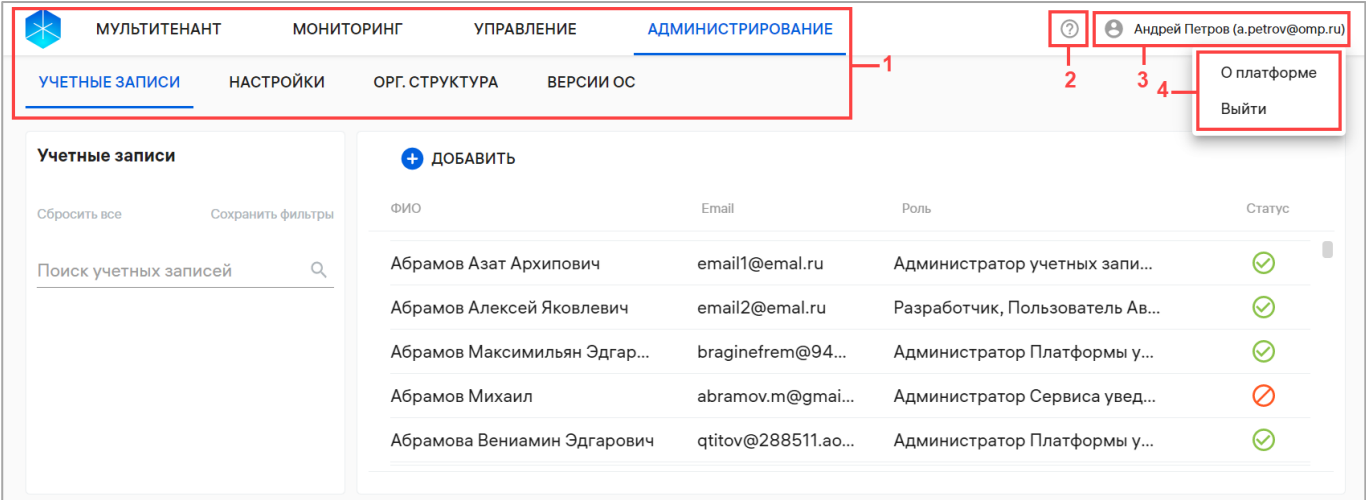

### Рисунок 4

<span id="page-9-2"></span>2) Получить доступ к справке с инструкцией и описанием работы в ППО нажатием значка  $\mathbb O$  (см. [Рисунок](#page-9-2) 4 [2]);

1

<sup>4</sup> Комплектность вариантов поставки определяется условиями Лицензионного договора.

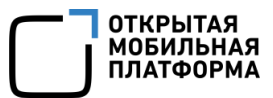

3) Просматривать следующую информацию об учетной записи пользователя в меню текущего пользователя (см. [Рисунок](#page-9-2) 4 [3]):

– имя;

– фамилия;

– Email;

1

4) Выбирать соответствующие пункты из раскрывающегося списка нажатием значка<sup>5</sup> → в меню пользователя (см. [Рисунок](#page-9-2) 4 [4]):

«О платформе», содержащий [\(Рисунок](#page-10-0) 5):

активную ссылку на Лицензионное соглашение, при нажатии на которую

отобразится текст Лицензионного соглашения;

 подраздел «Сервисы», в котором возможно просматривать версии сервисов ППО и копировать информацию о сервисах в буфер обмена нажатием значка <sup>•</sup> Для выхода из раздела необходимо нажать кнопку «Закрыть»;

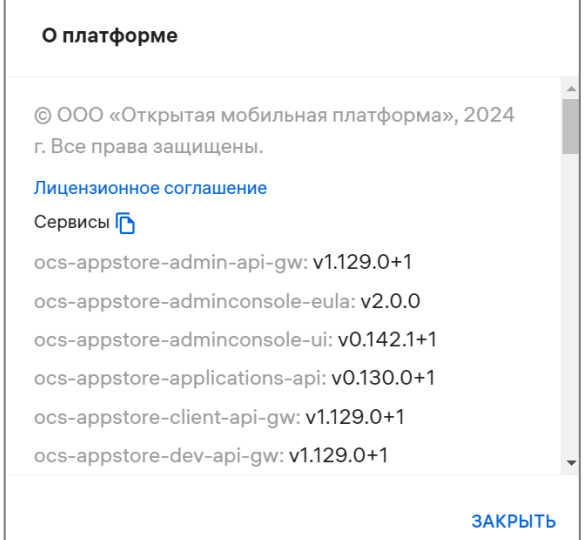

Рисунок 5

<span id="page-10-0"></span>– «Выйти» пункт для завершения сеанса работы в ППО. В результате выхода

отобразится Консоль входа пользователей (см. [Рисунок](#page-6-1) 1).

<sup>5</sup> Внешний вид значка может отличаться от приведенного на рисунках в настоящем документе. На значке отображается первая буква имени пользователя.

### 1.4.2. Рабочая область

<span id="page-11-0"></span>В рабочей области отображаются данные выбранного подраздела Консоли администратора ПБ и осуществляется работа с элементами его интерфейса, в частности:

– создание учетных записей пользователей ППО и управление ими (подраздел [2.1\)](#page-17-1);

– просмотр событий аудита ППО (раздел [3\)](#page-25-0).

Для упрощения взаимодействия Администратора учетных записей с интерфейсом в Консоли администратора ПБ предусмотрены всплывающие подсказки, отображаемые при наведении курсора на соответствующий элемент ([Рисунок](#page-11-2) 6).

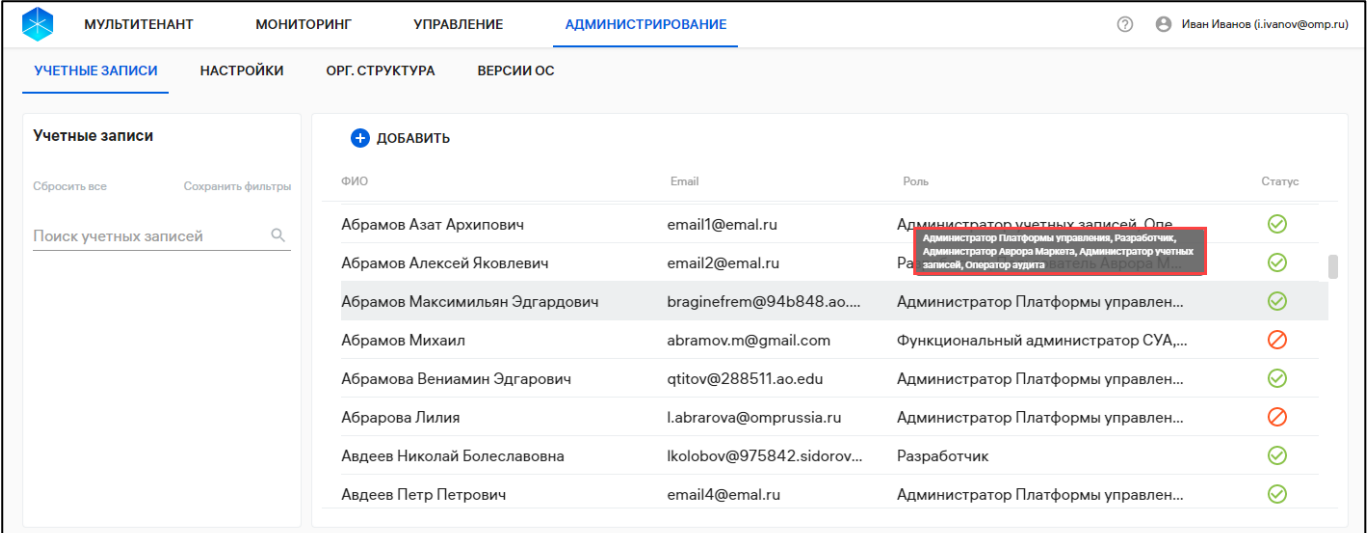

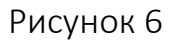

### <span id="page-11-2"></span><span id="page-11-1"></span>1.5. Работа с фильтрами

Область фильтров Консоли администратора ПБ позволяет выполнить поиск по критериям, доступным из раскрывающегося списка в следующих разделах:

– «Администрирование», подраздел «Учетные записи» поиск по учетным записям пользователей ППО;

– «Мониторинг», подраздел «Аудит» поиск субъектов мониторинга.

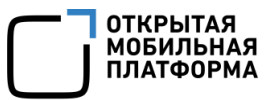

В таблице [\(Таблица](#page-12-0) 1) приведены фильтры для поиска информации по каждому из подразделов ПБ.

Таблица 1

<span id="page-12-0"></span>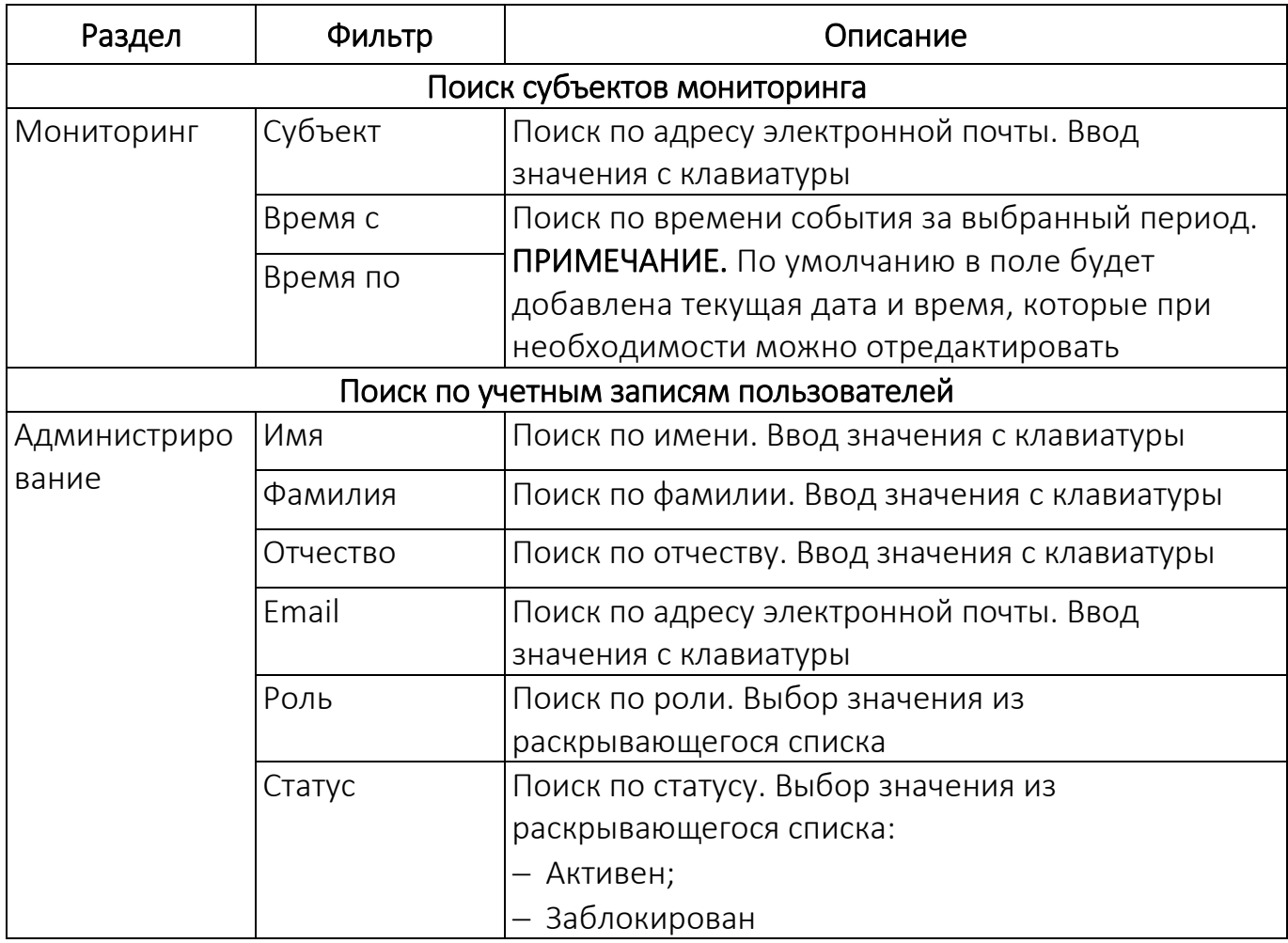

ПРИМЕЧАНИЕ. В данном подразделе описаны общие принципы работы с

фильтрами на примере подраздела «Аудит» [\(Рисунок](#page-13-0) 7).

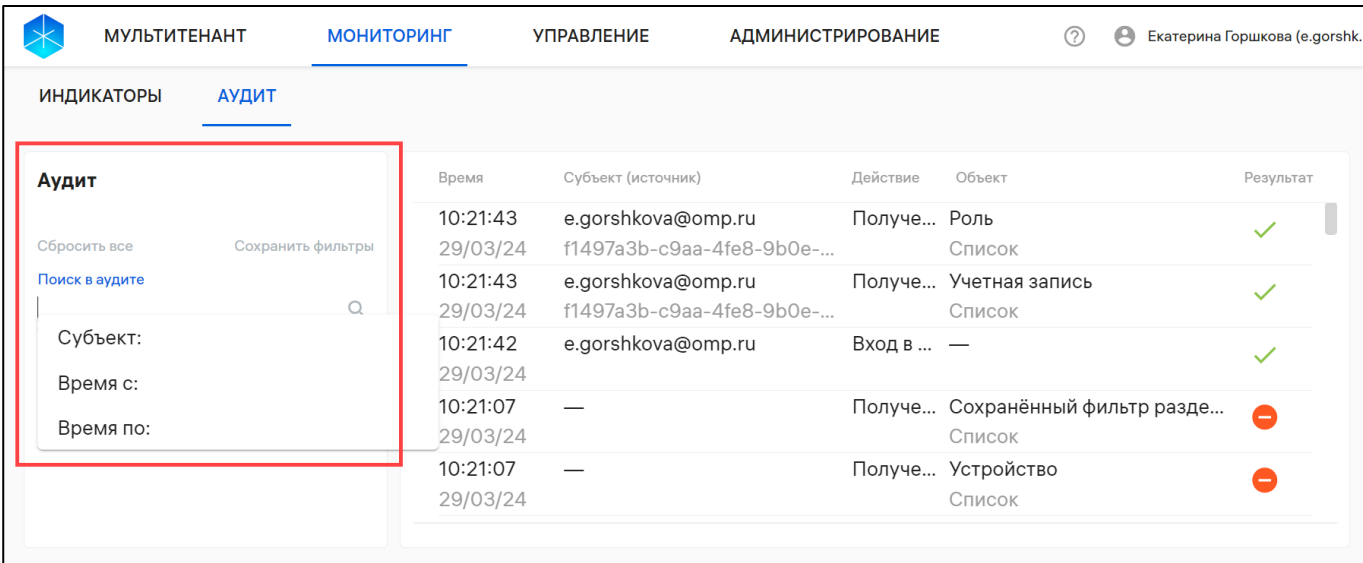

### Рисунок 7

<span id="page-13-0"></span>Для поиска по заданным критериям необходимо выполнить следующие действия:

– перейти в необходимый подраздел;

– установить курсор в поле поиска;

– выбрать из раскрывающегося списка один из фильтров для поиска (см. [Рисунок](#page-13-0) 7);

– ввести поисковый запрос либо выбрать из списка (минимальная длина поискового запроса — 3 символа);

– нажать значок  $Q$  для выполнения поиска по заданному критерию. В результате будет выполнен поиск по выбранному фильтру [\(Рисунок](#page-14-0) 8);

– нажать значок  $\times$  для удаления фильтра (при необходимости).

ОТКРЫТАЯ<br>МОБИЛЬН/ ΠΠΔΤΦΩΡΜΔ

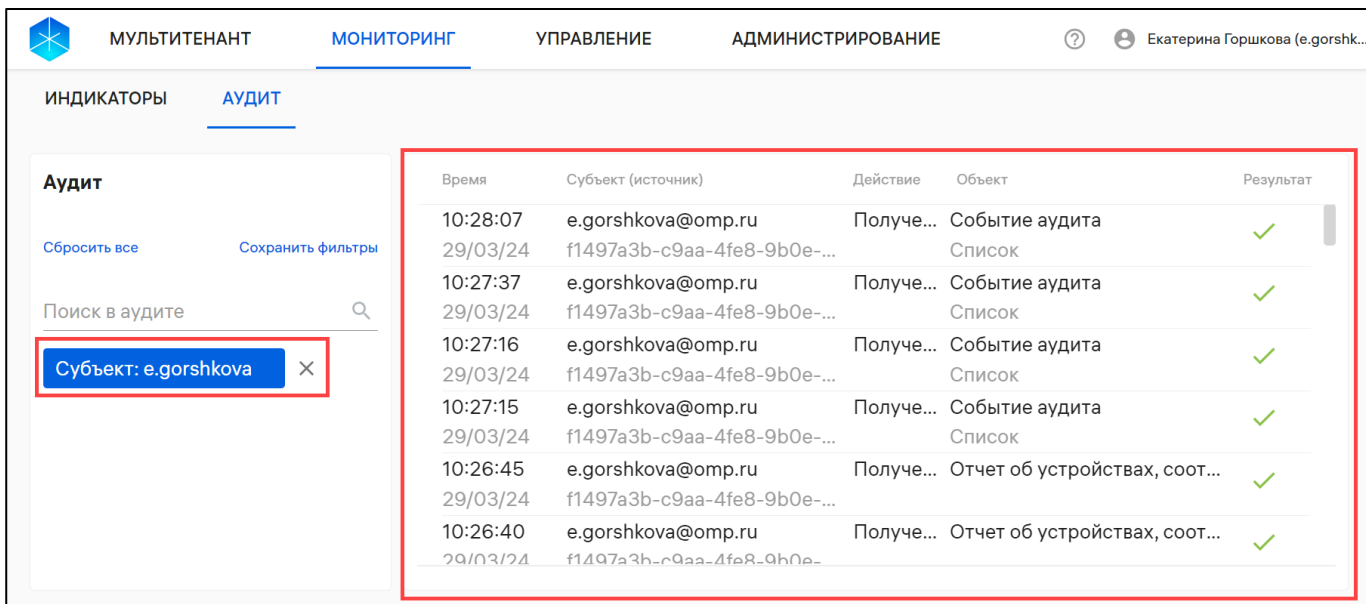

### Рисунок 8

<span id="page-14-0"></span>Для формирования расширенного поиска по заданным критериям необходимо к текущему фильтру добавить дополнительные. Добавление дополнительного фильтра производится в соответствии с описанием, приведенным выше.

В результате в рабочей области отобразится перечень элементов управления, сформированный на основании применения нескольких фильтров [\(Рисунок](#page-14-1) 9).

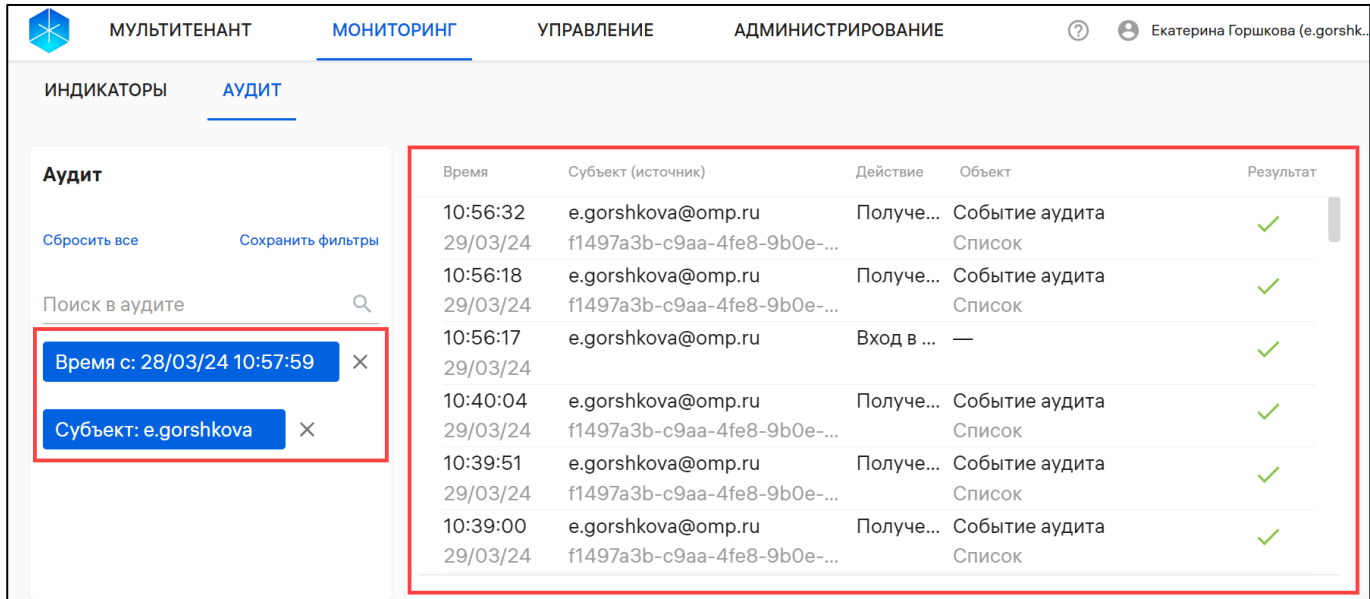

### Рисунок 9

<span id="page-14-1"></span>Примененные фильтры можно сохранить в набор фильтров, выполнив следующие действия:

ОТКРЫТАЯ<br>МОБИЛЬНАЯ<br>ПЛАТФОРМА

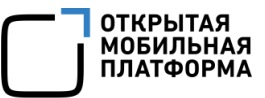

– нажать кнопку «Сохранить фильтры» [\(Рисунок](#page-15-0) 10);

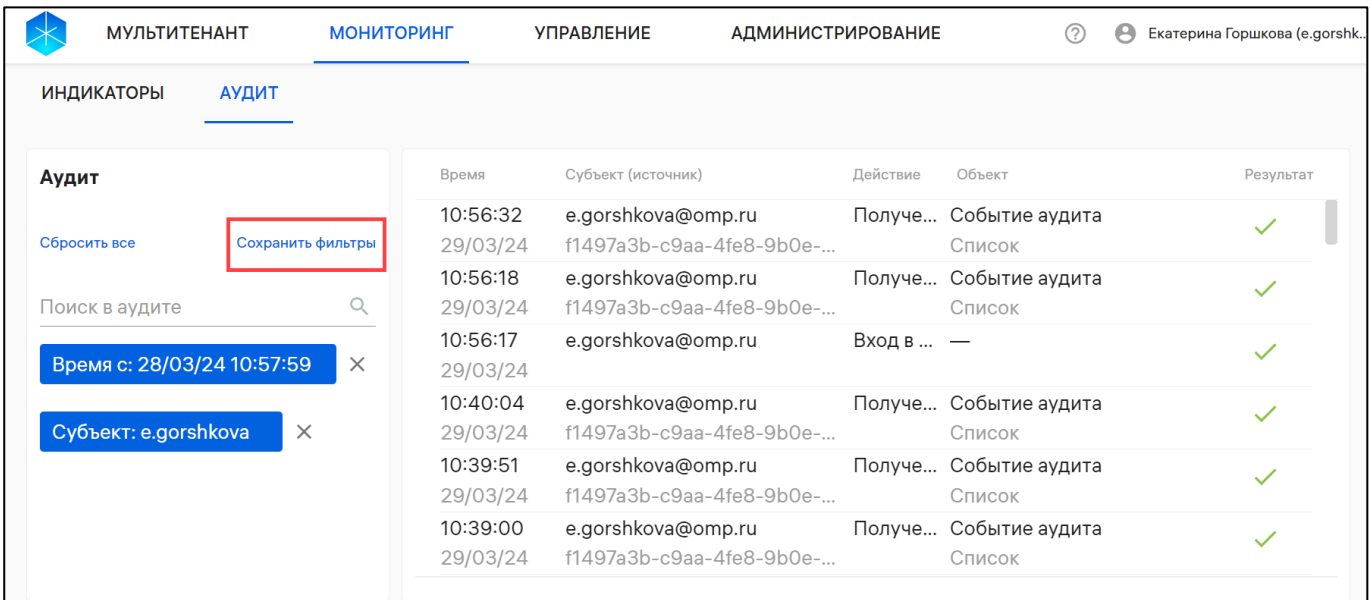

### Рисунок 10

<span id="page-15-0"></span>– ввести имя набора фильтров;

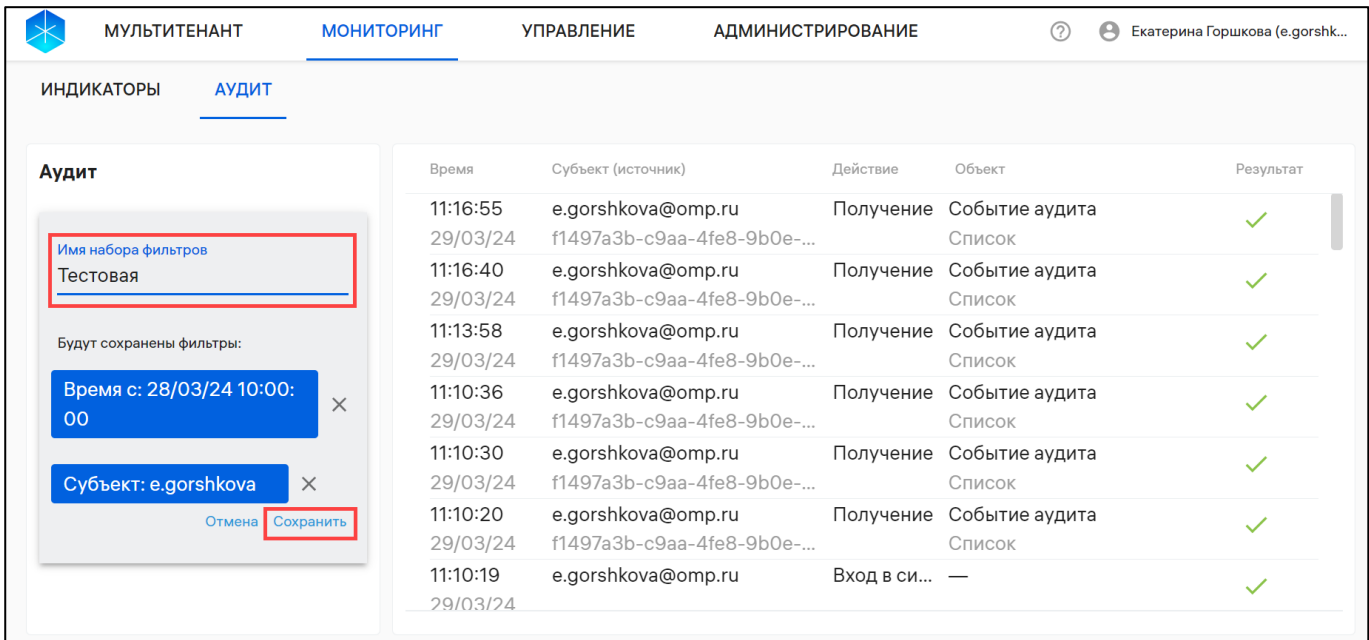

– нажать кнопку «Сохранить» [\(Рисунок](#page-15-1) 11).

### Рисунок 11

<span id="page-15-1"></span>В результате выбранная комбинация фильтров будет сохранена в набор фильтров, который при необходимости возможно удалить нажатием значка ([Рисунок](#page-16-0) 12) или отредактировать его название нажатием значка .

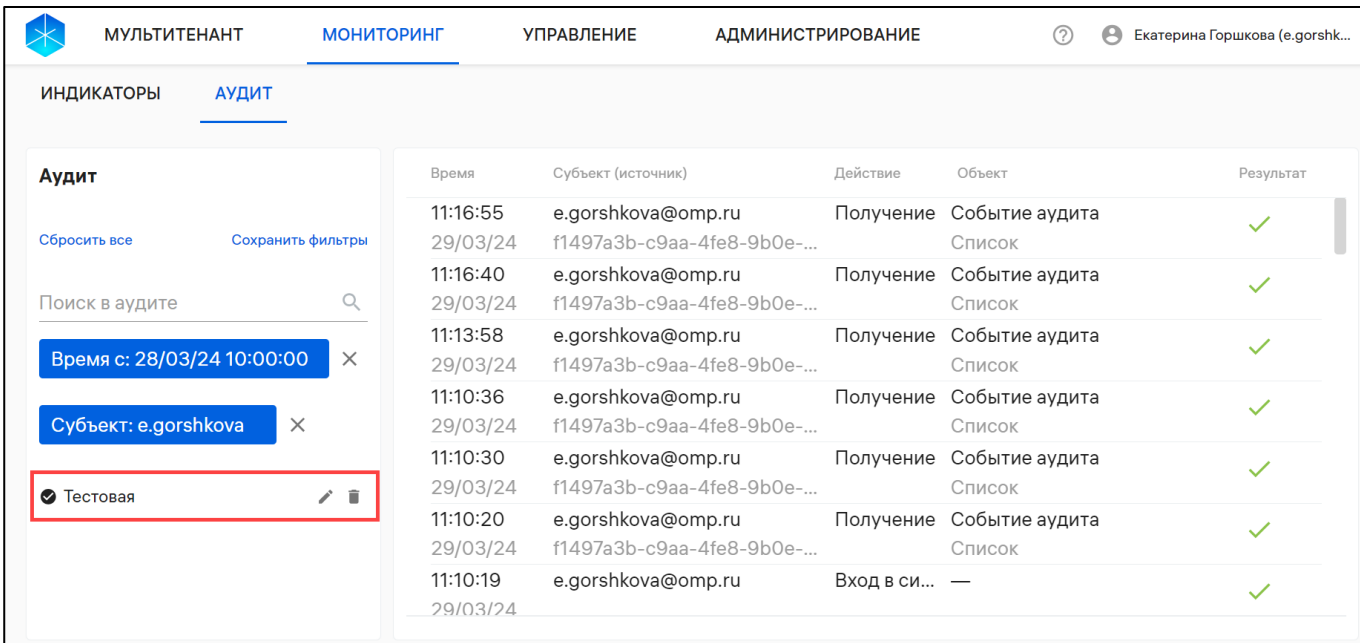

### Рисунок 12

<span id="page-16-0"></span>ПРИМЕЧАНИЕ. При выходе из Консоли администратора ПБ и повторном входе под этой же учетной записью будут доступны сохраненные фильтры.

Для применения сохраненного набора фильтров к списку учетных записей необходимо нажать на название сохраненного фильтра (см. [Рисунок](#page-16-0) 12). В рабочей области отобразится перечень, сформированный с применением набора фильтров.

Для сброса всех фильтров необходимо нажать кнопку «Сбросить все» ([Рисунок](#page-16-1) 13).

<span id="page-16-1"></span>

| <b>МУЛЬТИТЕНАНТ</b>               | <b>МОНИТОРИНГ</b>                | <b>УПРАВЛЕНИЕ</b>  | <b>АДМИНИСТРИРОВАНИЕ</b>                | (?)<br>A                             | Екатерина Горшкова (e.gorshk |
|-----------------------------------|----------------------------------|--------------------|-----------------------------------------|--------------------------------------|------------------------------|
| <b>ИНДИКАТОРЫ</b><br><b>АУДИТ</b> |                                  |                    |                                         |                                      |                              |
| Аудит                             | Время                            | Субъект (источник) | Действие                                | Объект                               | Результат                    |
| Сбросить все<br>Сохранить фильтры | 11:54:28<br>29/03/24             | e.gorshkova@omp.ru | Получение<br>f1497a3b-c9aa-4fe8-9b0e-   | Событие аудита<br>Список             |                              |
| Поиск в аудите                    | 11:54:25<br>Q<br>29/03/24        | e.gorshkova@omp.ru | Получение<br>$f1497a3b-c9aa-4fe8-9b0e-$ | Отчет об устройствах, соот           |                              |
| Время с: 28/03/24 10:00:00        | 11:54:23<br>$\times$<br>29/03/24 | e.gorshkova@omp.ru | Получение<br>f1497a3b-c9aa-4fe8-9b0e-   | Событие аудита<br>Список             |                              |
| Субъект: e.gorshkova<br>$\times$  | 11:54:22<br>29/03/24             | e.gorshkova@omp.ru | Получение<br>f1497a3b-c9aa-4fe8-9b0e-   | Событие аудита<br>Список             |                              |
|                                   | 11:54:21<br>29/03/24             | e.gorshkova@omp.ru | f1497a3b-c9aa-4fe8-9b0e-                | Получение Отчет о количестве и стату |                              |
|                                   | 11:54:21<br>29/03/24             | e.gorshkova@omp.ru | f1497a3b-c9aa-4fe8-9b0e-                | Получение Отчет о количестве подклю  |                              |

Рисунок 13

ОТКРЫТАЯ<br>МОБИЛЬНАЯ<br>ПЛАТФОРМА

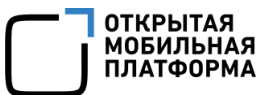

# <span id="page-17-0"></span>2. РАБОТА В РАЗДЕЛЕ «АДМИНИСТРИРОВАНИЕ» КОНСОЛИ АДМИНИСТРАТОРА ПБ

### 2.1. Подраздел «Учетные записи»

<span id="page-17-1"></span>В рабочей области Консоли администратора ПБ в подразделе «Учетные записи» раздела «Администрирование» отображается список учетных записей со следующей информацией [\(Рисунок](#page-17-2) 14):

- «ФИО»;
- «Email»;
- «Роль»;
- «Статус».

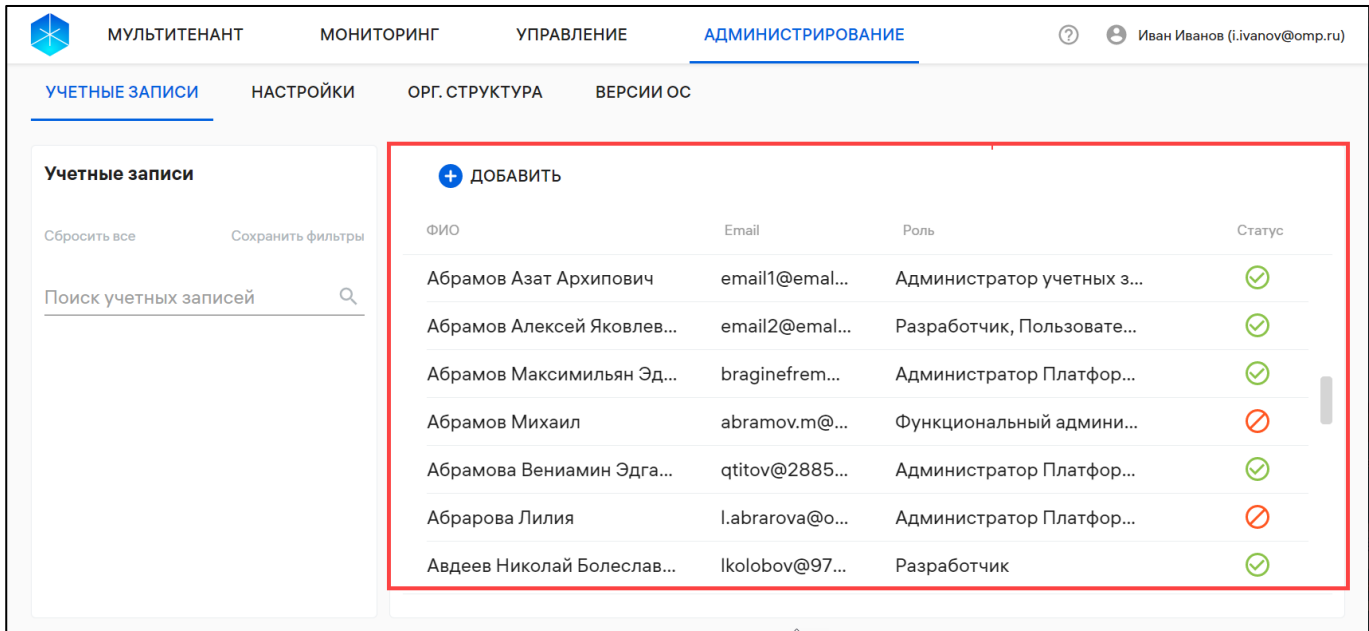

### Рисунок 14

<span id="page-17-2"></span>ПРИМЕЧАНИЕ. Сортировка учетных записей осуществляется по ФИО пользователя в алфавитном порядке.

Пользователю ППО может быть назначена одна или несколько из ролей.

Возможные статусы учетных записей приведены в таблице [\(Таблица](#page-18-1) 2).

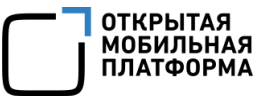

### Таблица 2

<span id="page-18-1"></span>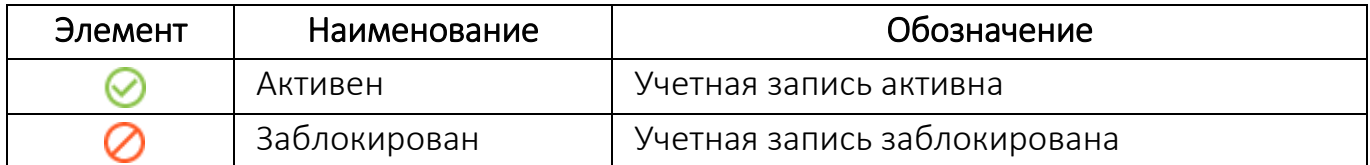

При нажатии на строку учетной записи пользователя ППО откроется карточка учетной записи, отображающая количество активных сессий пользователя ППО и основную информацию [\(Рисунок](#page-18-2) 15).

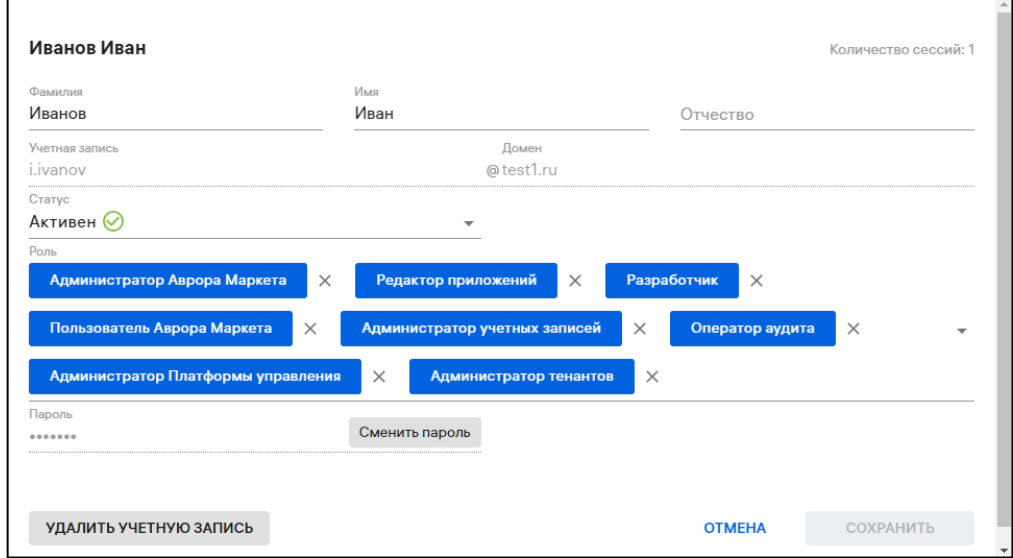

Рисунок 15

<span id="page-18-2"></span>Карточка учетной записи позволяет выполнить следующие действия:

- редактировать данные учетной записи (п. [2.1.2\)](#page-22-0);
- изменить пароль (п. [2.1.3\)](#page-22-1);
- удалить учетную запись (п. [2.1.4\)](#page-23-0).

### 2.1.1. Создание учетной записи

<span id="page-18-0"></span>Для создания учетной записи необходимо нажать кнопку « <sup>+</sup> Добавить» [\(Рисунок](#page-19-0) 16).

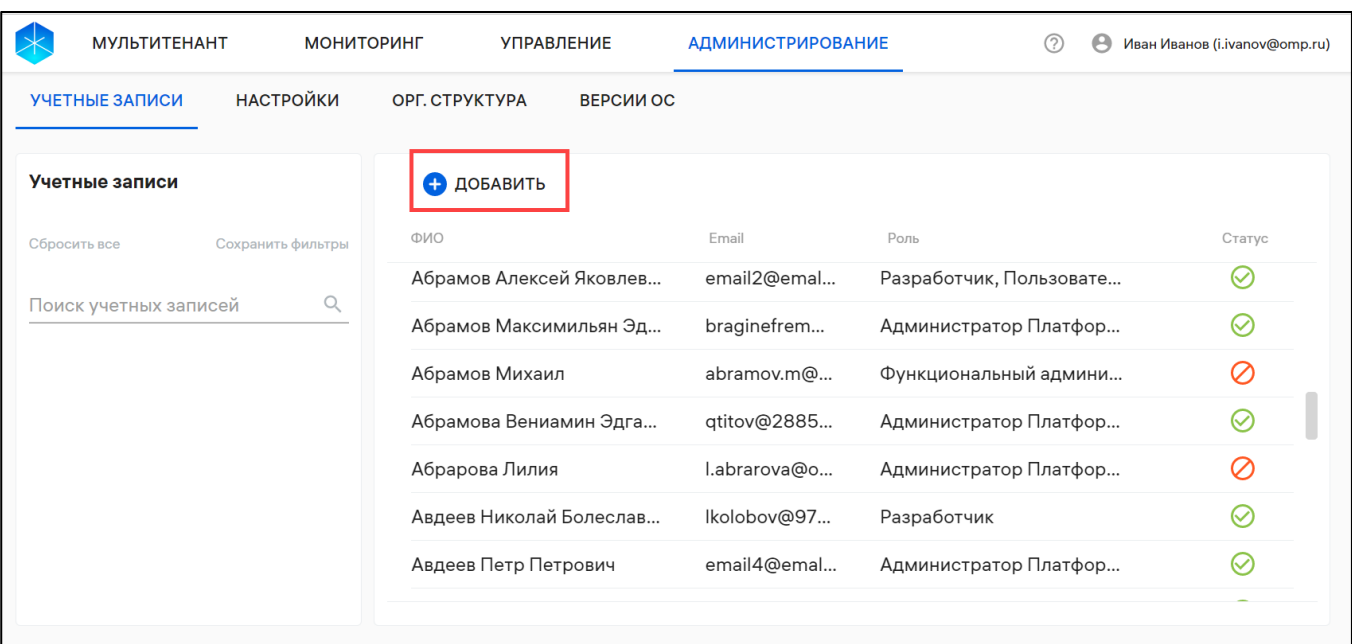

### Рисунок 16

<span id="page-19-0"></span>В открывшемся окне необходимо заполнить поля, приведенные в таблице ([Таблица](#page-19-1) 3).

ВНИМАНИЕ! В зависимости от вариантов поставки<sup>6</sup>, поля для ввода при создании учетной записи в тенантах [\(Таблица](#page-19-1) 3) могут отличаться [\(Рисунок](#page-21-0) 17 – дефолтный тенант, [Рисунок](#page-21-1) 18 – созданный тенант).

### Таблица 3

1

<span id="page-19-1"></span>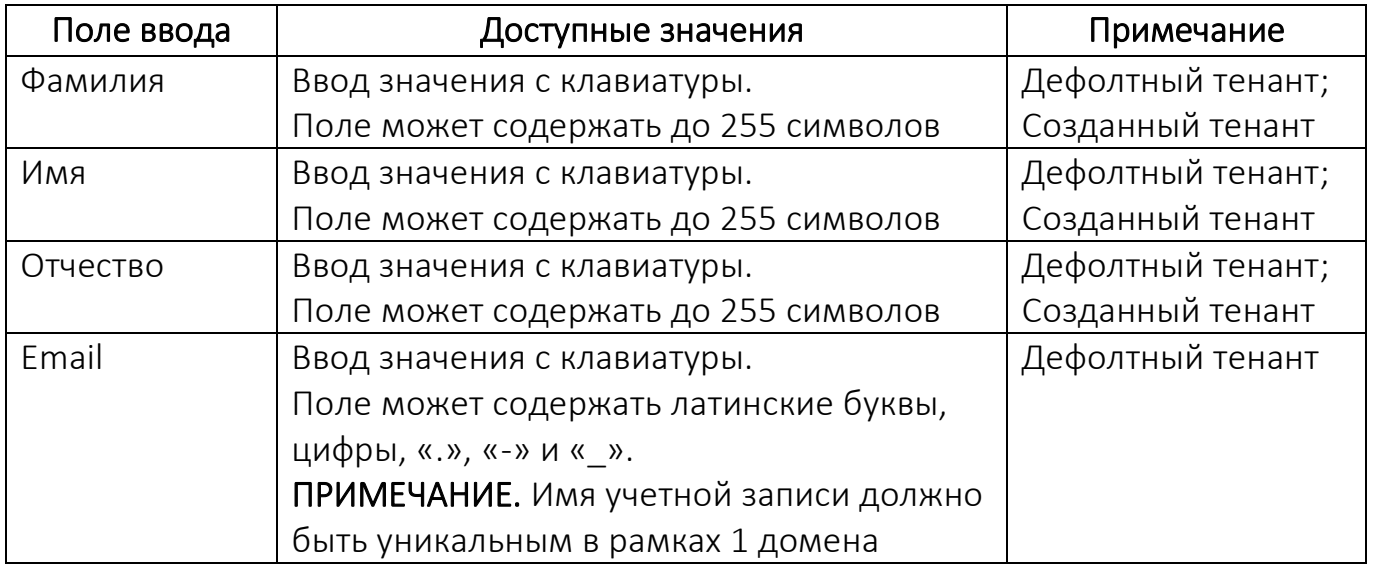

ОТКРЫТАЯ<br>МОБИЛЬНАЯ ΠΠΔΤΦΩΡΜ

<sup>6</sup> Комплектность вариантов поставки определяется условиями Лицензионного договора.

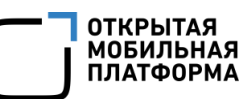

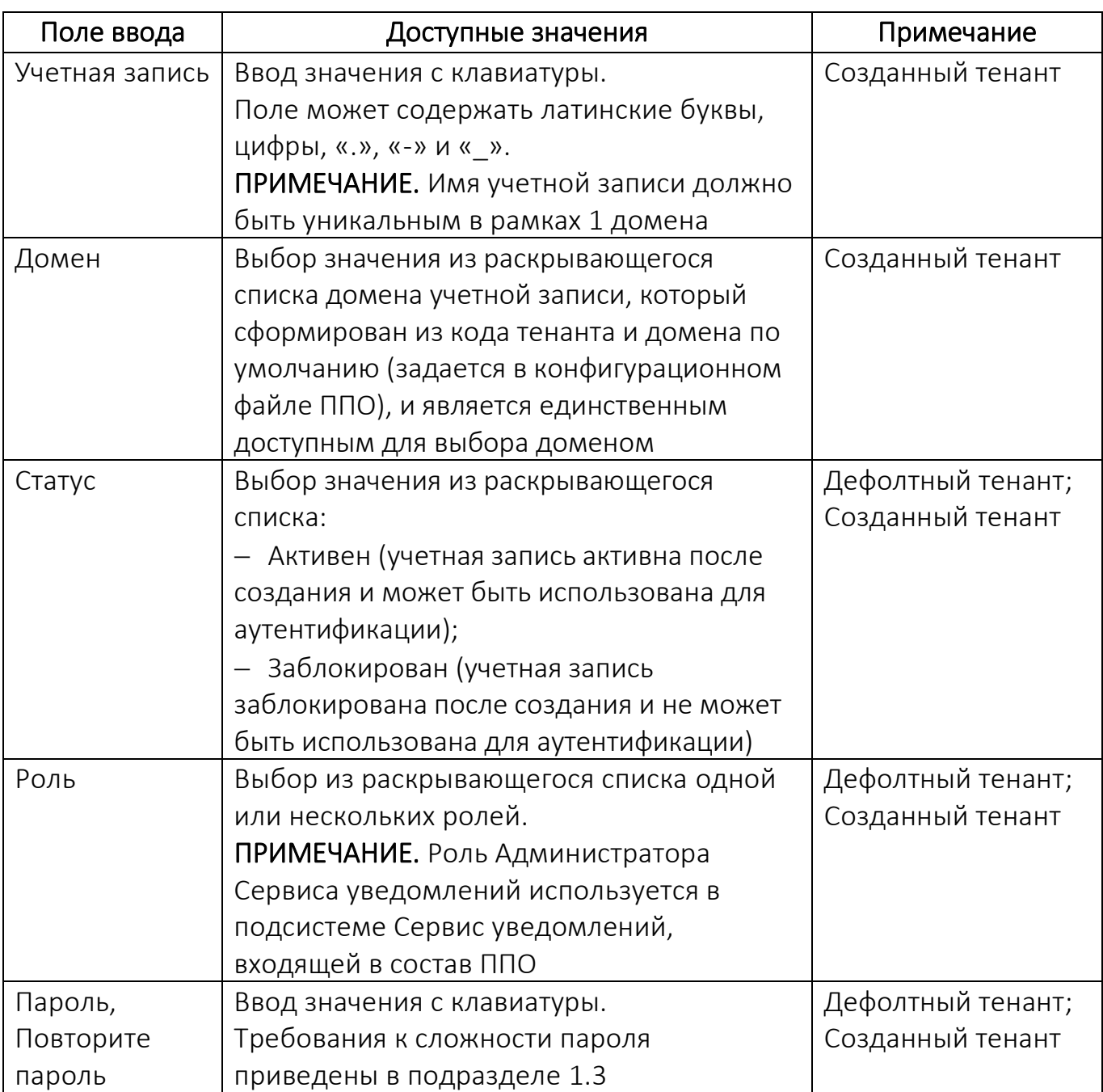

ПРИМЕЧАНИЕ. Первая учетная запись в созданном тенанте создается автоматически после успешного создания тенанта и имеет вид: admin@<код тенанта>.<домен по умолчанию>, ГДе:

– <код тенанта> - код тенанта, сгенерированный из названия тенанта;

– <домен по умолчанию> - домен, заданный в конфигурационном файле

ППО.

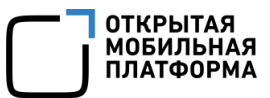

ВНИМАНИЕ! Запрещается удалять первую учетную запись в тенанте. Если эта

учетная запись будет удалена, ее необходимо восстановить через базу данных, обратившись к системному администратору.

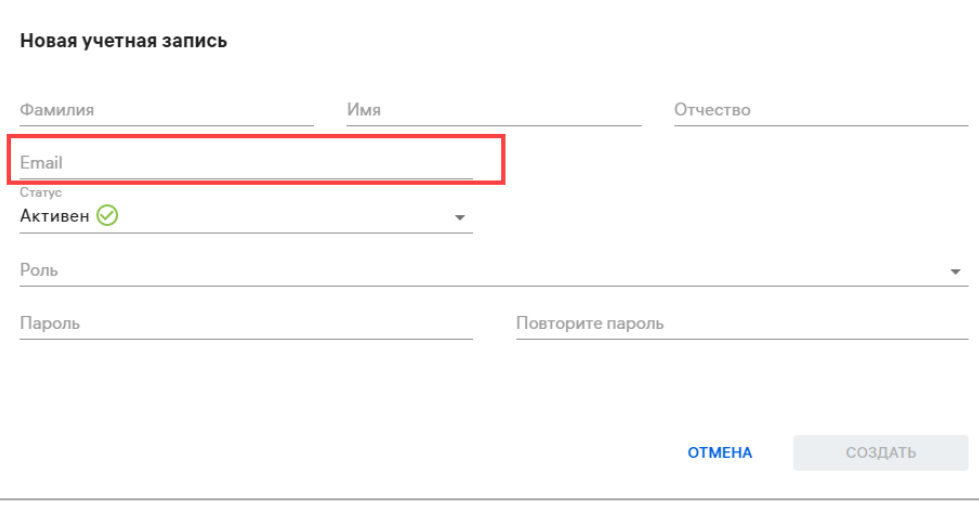

### Рисунок 17

<span id="page-21-0"></span>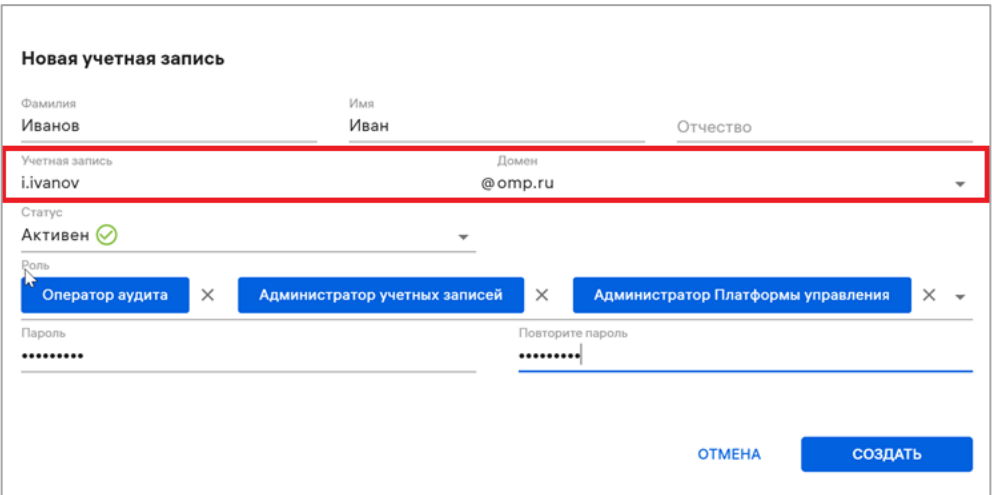

Рисунок 18

<span id="page-21-1"></span>После ввода данных необходимо подтвердить либо отменить действие.

При успешном создании учетной записи отобразится соответствующее сообщение.

### 2.1.2. Редактирование данных учетной записи

<span id="page-22-0"></span>Для редактирования данных учетной записи необходимо выполнить следующие действия:

– нажать на строку учетной записи;

– внести требуемые изменения в открывшемся окне (см. [Рисунок](#page-18-2) 15).

ПРИМЕЧАНИЕ. Поля «Учетная запись» и «Домен» недоступны для изменения;

– сохранить изменения или отменить действия.

При успешном редактировании данных учетной записи отобразится соответствующее сообщение.

### 2.1.3. Смена пароля учетной записи

<span id="page-22-1"></span>Для смены пароля учетной записи необходимо выполнить следующие действия:

– нажать на строку учетной записи;

### – в открывшемся окне нажать кнопку «Сменить пароль» [\(Рисунок](#page-22-2) 19);

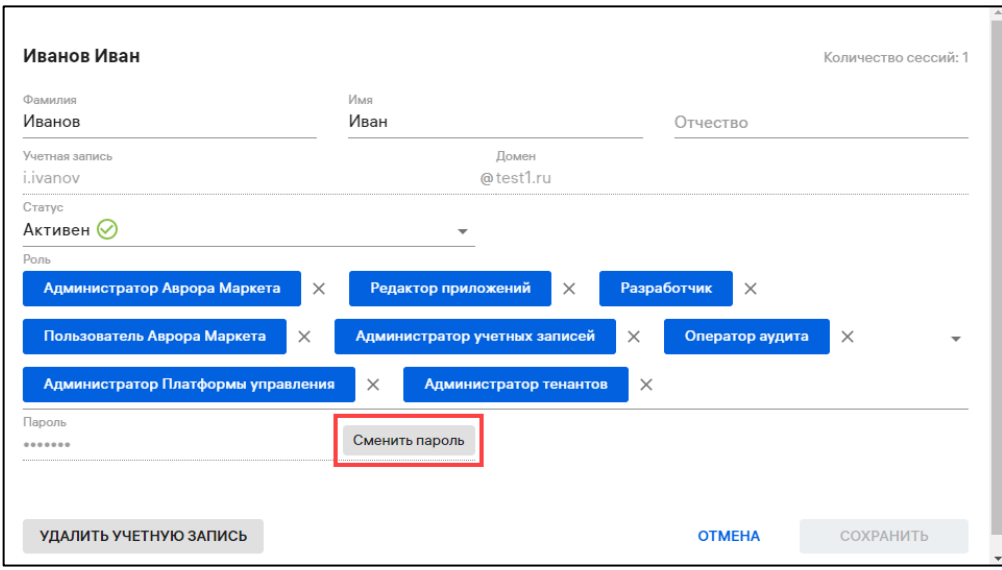

### Рисунок 19

<span id="page-22-2"></span>– в поле «Пароль» ввести новый пароль, а в поле «Повторите пароль» подтвердить новый пароль. Требования к сложности пароля приведены в подразделе [1.3;](#page-6-0)

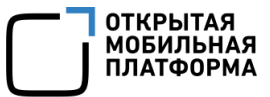

– сохранить изменения либо отменить действия.

При успешном изменении пароля отобразится соответствующее сообщение

### 2.1.4. Удаление учетной записи

<span id="page-23-0"></span>ВНИМАНИЕ! Запрещается удалять первую учетную запись в тенанте. Если эта учетная запись будет удалена, ее необходимо восстановить через базу данных, обратившись к системному администратору.

Для удаления учетной записи необходимо выполнить следующие действия:

– нажать на строку учетной записи;

– в открывшемся окне нажать кнопку «Удалить учетную запись» ([Рисунок](#page-23-1) 20);

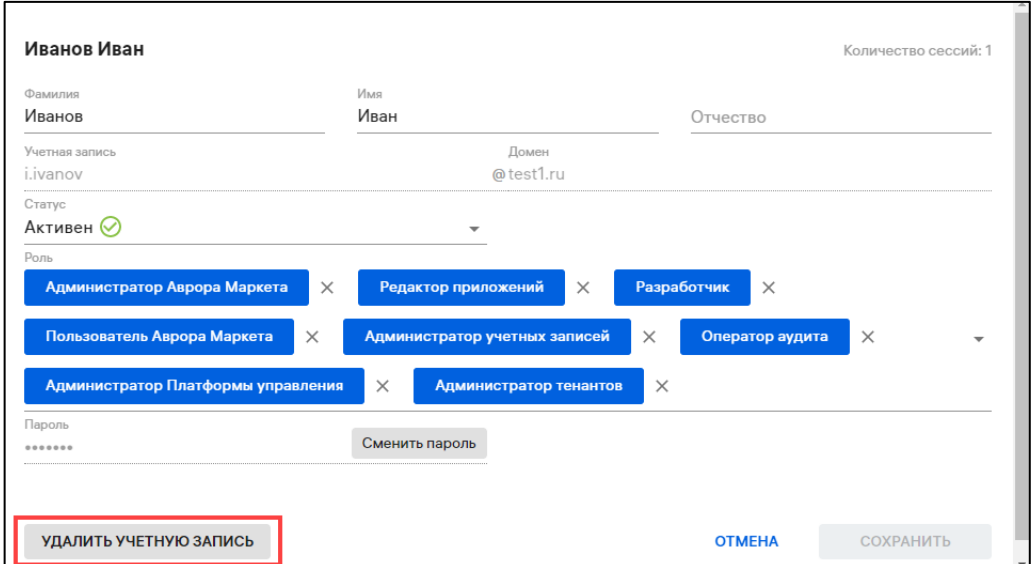

Рисунок 20

<span id="page-23-2"></span><span id="page-23-1"></span>– в открывшемся окне [\(Рисунок](#page-23-2) 21) подтвердить либо отменить действие.

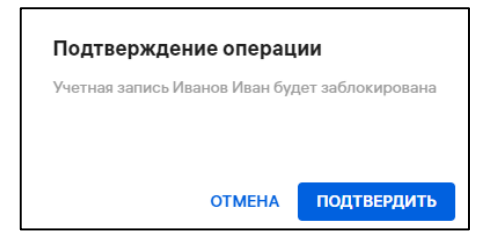

Рисунок 21

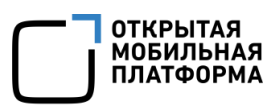

В результате успешного удаления учетной записи отобразится соответствующее сообщение, и пользователь больше не сможет войти в ППО под этой учетной записью.

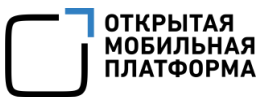

# 3. РАБОТА В РАЗДЕЛЕ «МОНИТОРИНГ» КОНСОЛИ АДМИНИСТРАТОРА ПБ

### <span id="page-25-0"></span>3.1. Подраздел «Аудит»

<span id="page-25-1"></span>В рабочей области Консоли администратора ПБ в подразделе «Аудит» раздела «Мониторинг» отображается информация о событиях ППО [\(Рисунок](#page-27-0) 22 [1]), описание которых приведено в таблице [\(Таблица](#page-25-2) 4).

### Таблица 4

<span id="page-25-2"></span>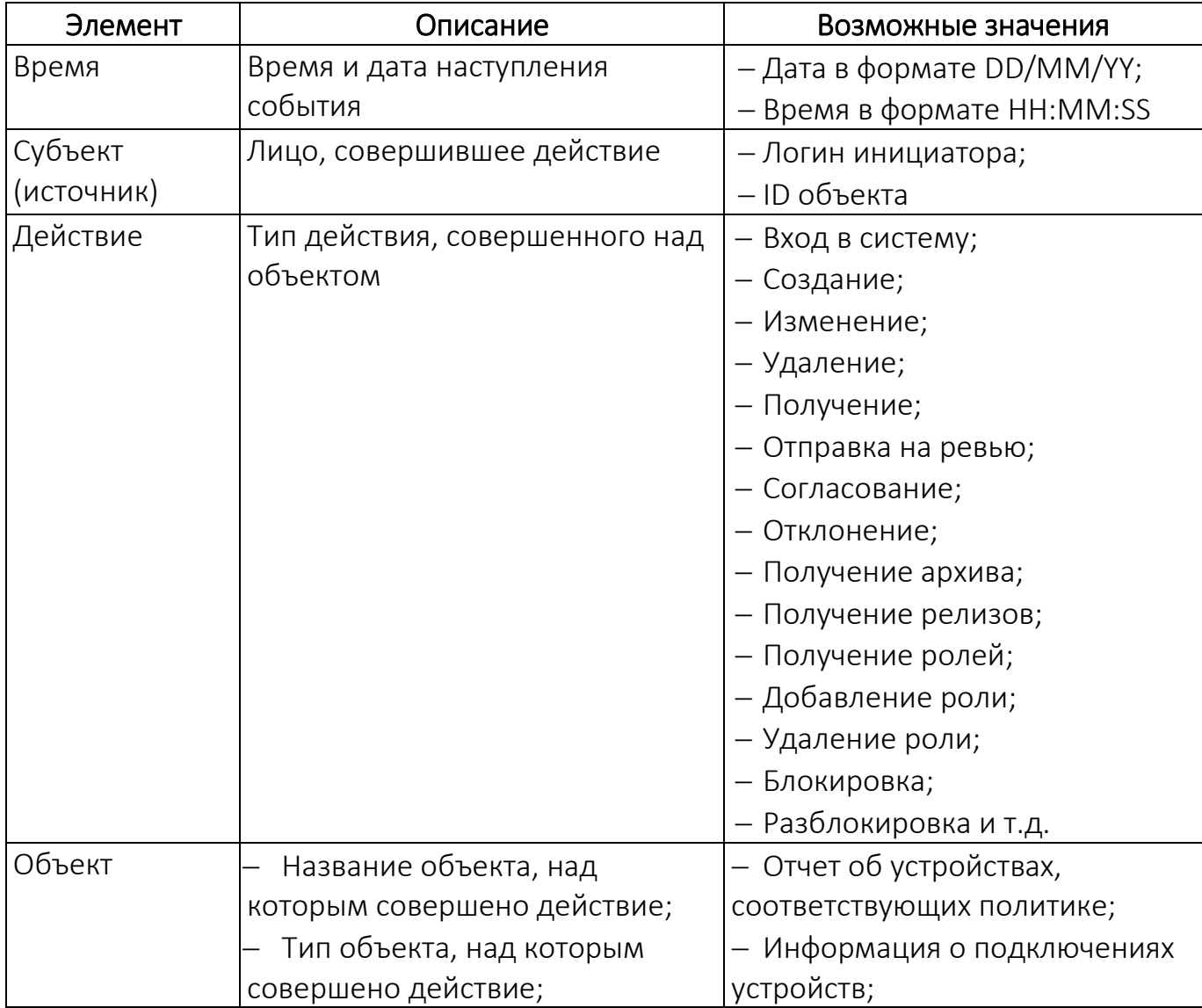

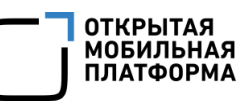

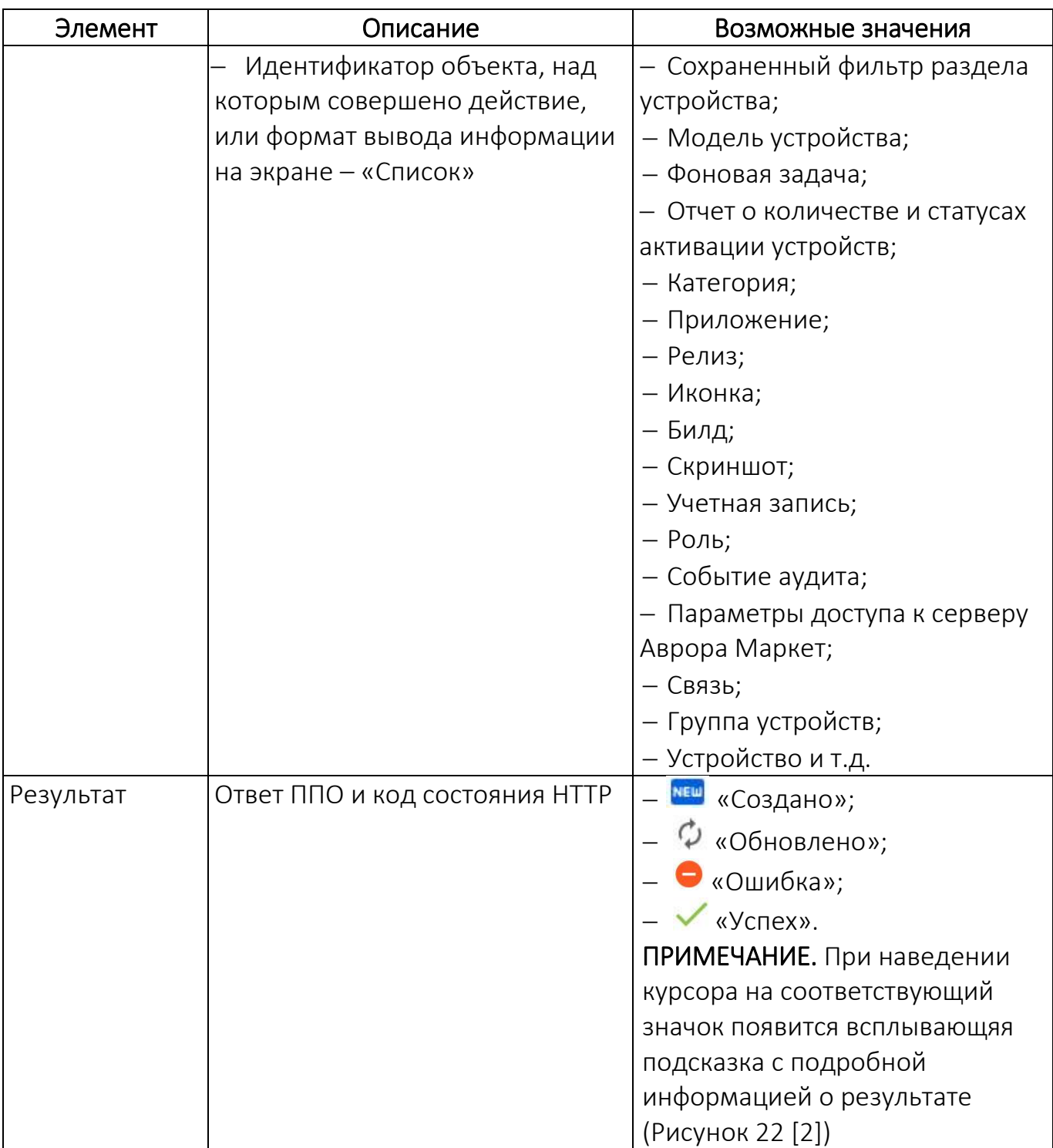

| <b>МУЛЬТИТЕНАНТ</b> |                   | <b>МОНИТОРИНГ</b> |                          | <b>УПРАВЛЕНИЕ</b>        | <b>АДМИНИСТРИРОВАНИЕ</b> |          | (?)                                  | Α<br>Екатерина Горшкова (e.gorshk |                          |
|---------------------|-------------------|-------------------|--------------------------|--------------------------|--------------------------|----------|--------------------------------------|-----------------------------------|--------------------------|
| <b>ИНДИКАТОРЫ</b>   | <b>АУДИТ</b>      |                   |                          |                          |                          |          |                                      |                                   |                          |
| Аудит               |                   |                   | Время                    | Субъект (источник)       |                          | Действие | Объект                               |                                   | Результат                |
|                     |                   |                   | 29/03/24                 |                          |                          |          |                                      |                                   | <b>Успех 204</b>         |
| Сбросить все        | Сохранить фильтры |                   | 12:16:25                 | 354830550628806          |                          |          | Получение Операция для устройства    |                                   |                          |
|                     |                   |                   | 29/03/24                 | c369e8bc-4b67-4a91-a3be  |                          |          |                                      |                                   |                          |
| Поиск в аудите      |                   | Q                 | 12:16:24                 | 354830550628806          |                          |          | Отправка Операция для устройства:    |                                   |                          |
|                     |                   |                   | 29/03/24                 | c369e8bc-4b67-4a91-a3be  |                          |          | 24685355                             |                                   |                          |
|                     |                   |                   | 12:06:18                 | e.gorshkova@omp.ru       |                          |          | Получение Отчет об устройствах, соот |                                   | $\overline{\phantom{a}}$ |
|                     |                   |                   | 29/03/24                 | f1497a3b-c9aa-4fe8-9b0e- |                          |          |                                      |                                   |                          |
|                     |                   |                   | 12:06:18                 | e.gorshkova@omp.ru       |                          |          | Получение Событие аудита             |                                   |                          |
|                     |                   | 29/03/24          | f1497a3b-c9aa-4fe8-9b0e- |                          |                          | Список   |                                      |                                   |                          |
|                     |                   |                   | 12:06:18                 | e.gorshkova@omp.ru       |                          |          | Получение Отчет о количестве подклю  |                                   | $\checkmark$             |
|                     |                   | 29/03/24          | f1497a3b-c9aa-4fe8-9b0e- |                          |                          |          |                                      |                                   |                          |

<span id="page-27-0"></span>Рисунок 22

ОТКРЫТАЯ<br>МОБИЛЬНАЯ<br>ПЛАТФОРМА

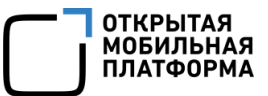

### 4. СООБЩЕНИЯ ОБ ОШИБКАХ

<span id="page-28-0"></span>В ходе работы с компонентами ПБ пользователям могут выдаваться сообщения об ошибках, приведенные в таблице [\(Таблица](#page-28-1) 5).

Таблица 5

<span id="page-28-1"></span>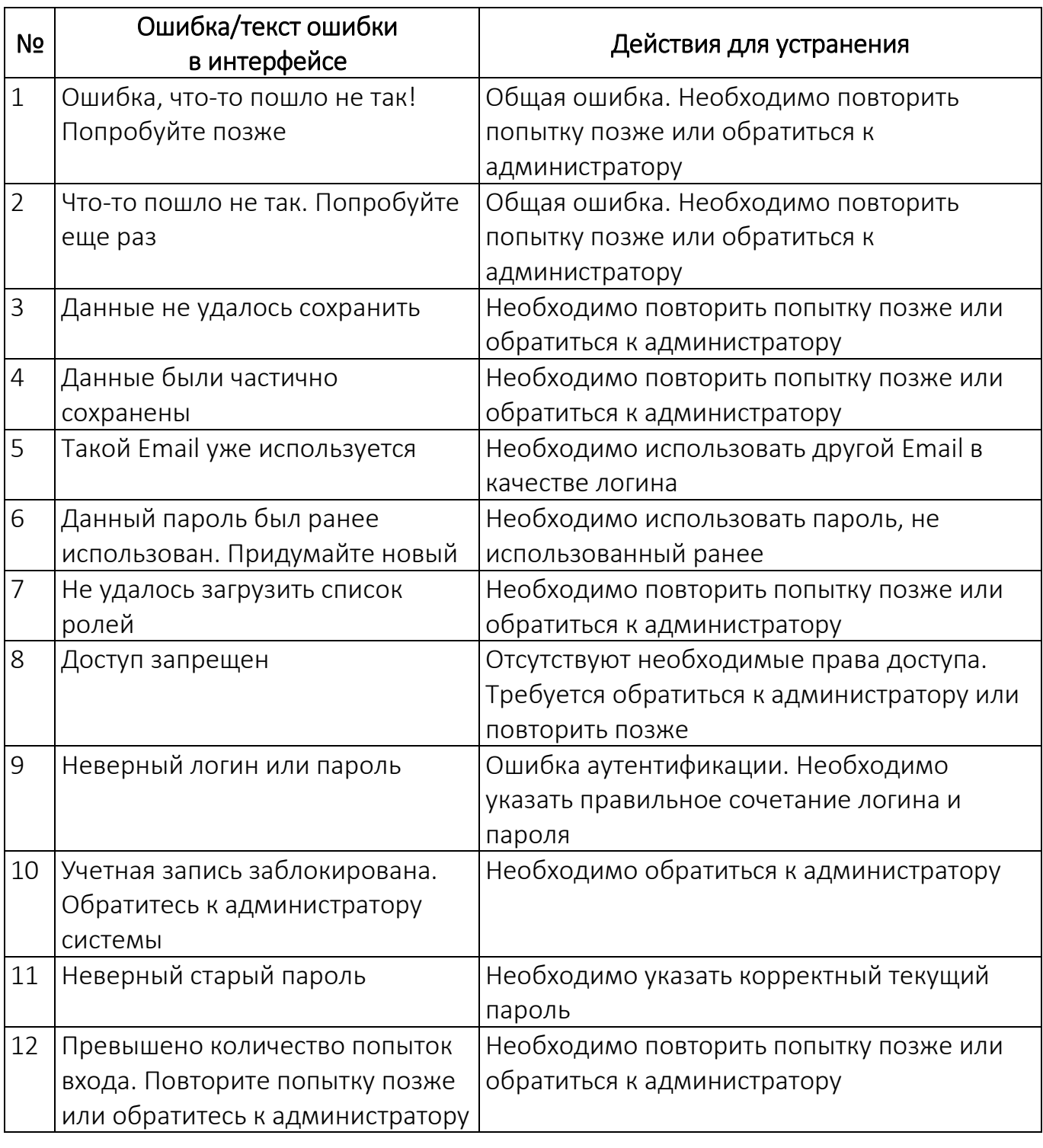

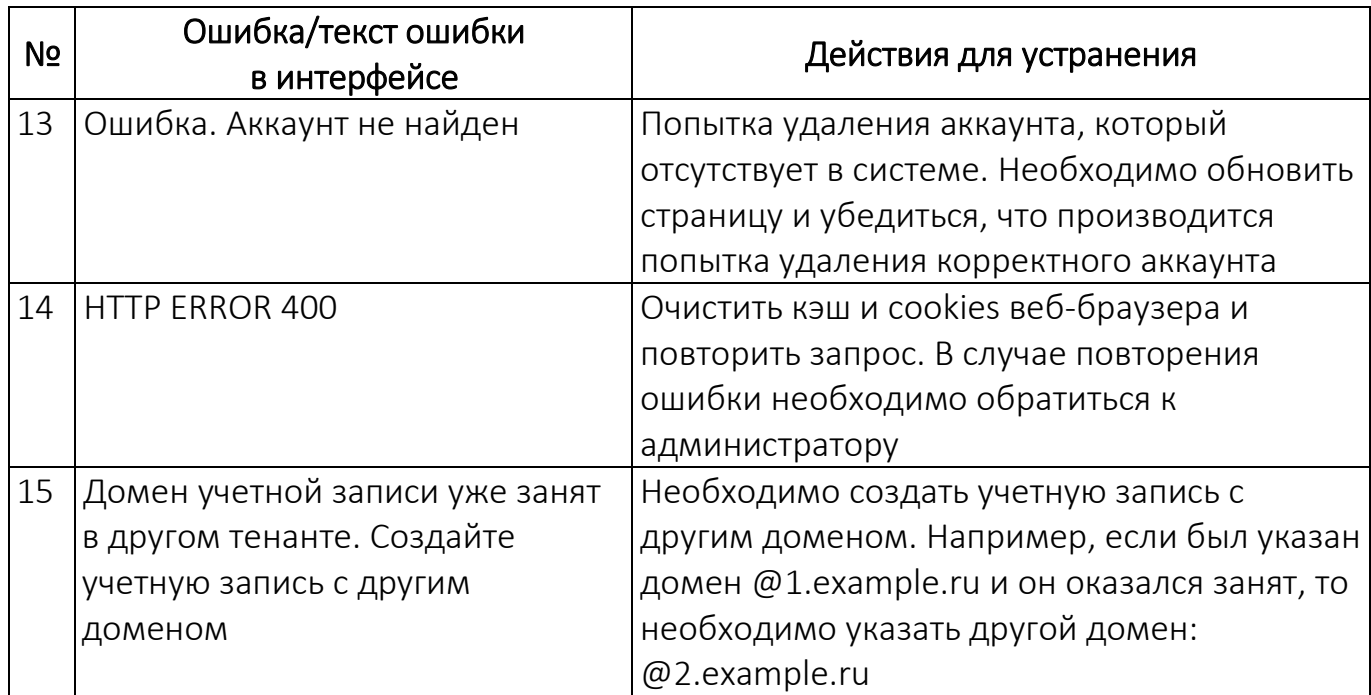

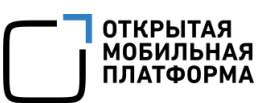

## ПЕРЕЧЕНЬ ТЕРМИНОВ И СОКРАЩЕНИЙ

<span id="page-30-1"></span>Используемые в настоящем документе термины и сокращения приведены в таблице [\(Таблица](#page-30-0) 6).

Таблица 6

<span id="page-30-0"></span>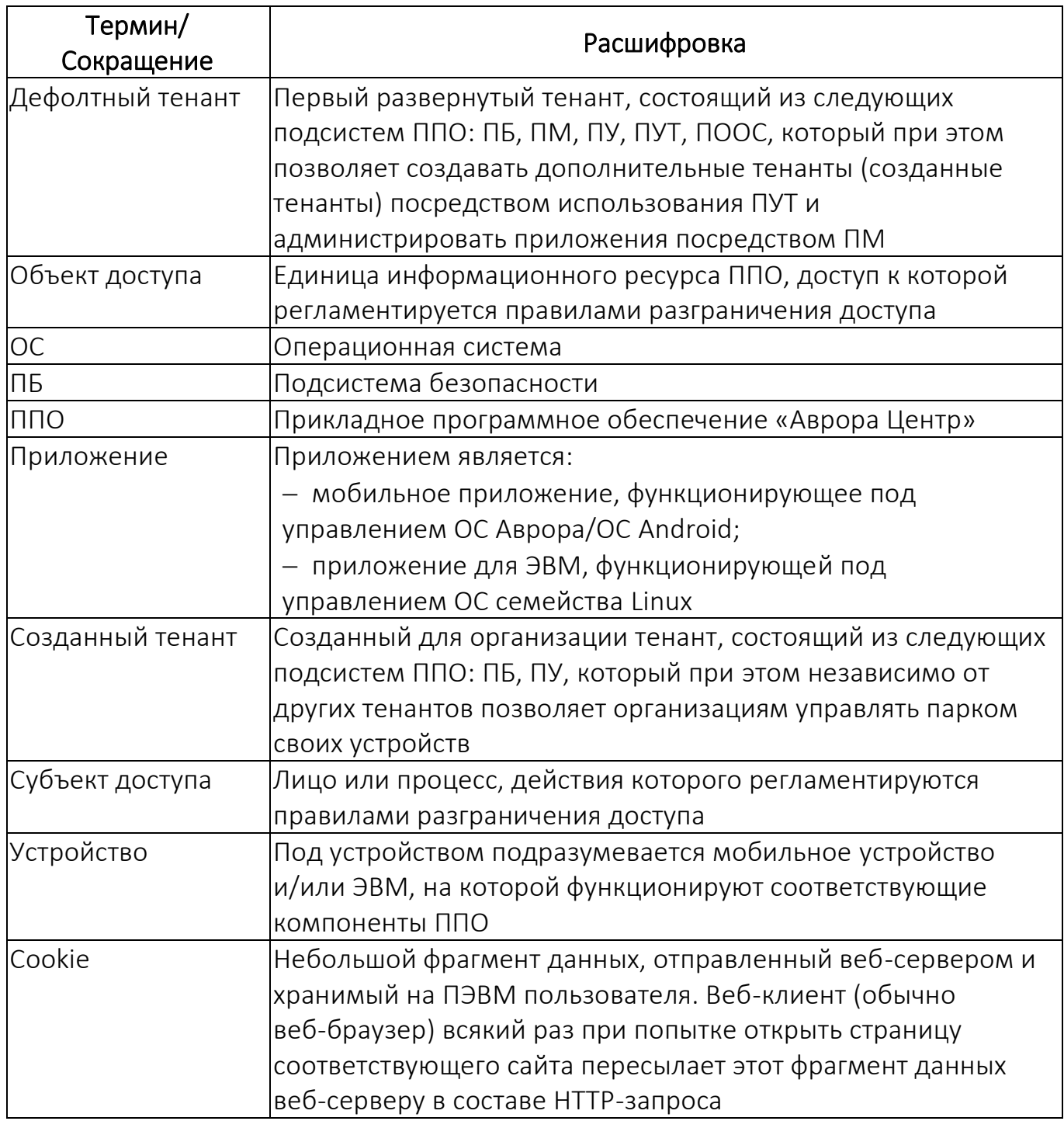

![](_page_31_Picture_111.jpeg)

![](_page_32_Picture_1.jpeg)

## ЛИСТ РЕГИСТРАЦИИ ИЗМЕНЕНИЙ

![](_page_32_Picture_41.jpeg)